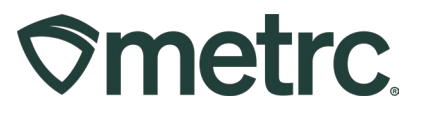

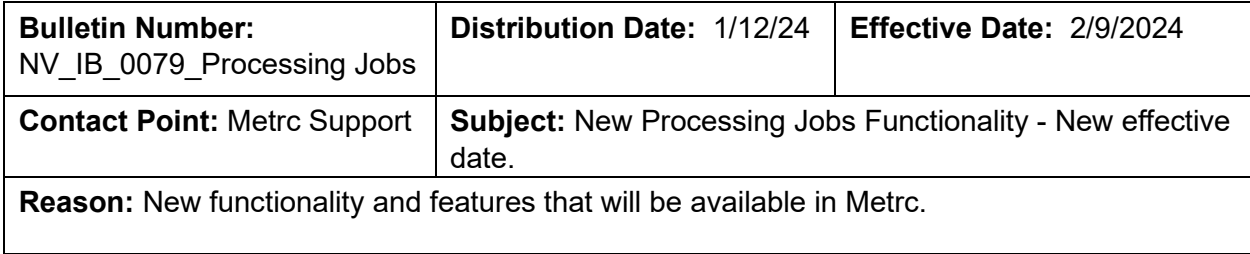

Greetings,

Metrc, in conjunction with the Nevada CCB, is announcing new functionality relating to the change in the production batch process. The updated process leverages the newly created processing job workflow.

**This functionality replaces the production batch process.** The processing job functionality allows for multiple packages to be created at different times from the same inputs. The ability to create a production batch outside of the processing job will be removed once the processing job functionality is enabled.

A detailed description of these enhancements is provided on the following pages.

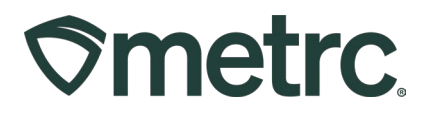

## **Configuring Processing Job Types & Permissions**

Before the new Processing Jobs functionality can be used, an Admin of the account must enable the necessary permissions to view and manage Processing Jobs for themselves and any employees intending to use this function.

• To add the permission to view and/or manager Processing Jobs, go to the Employees option in the Admin area dropdown from the Navigational Toolbar – **see Figure 1.** 

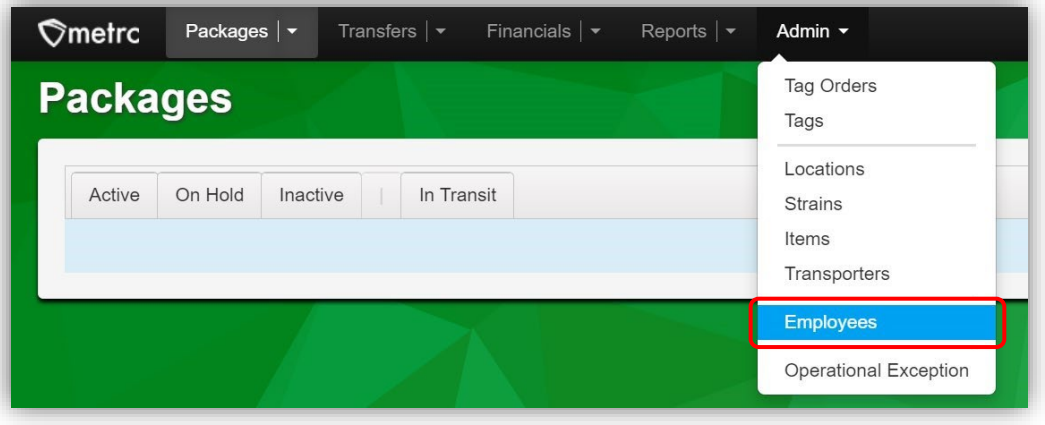

**Figure 1: Employee area in Admin dropdown** 

• Once on the Employees grid, highlight the Employee permission added. And select the Edit Employees button – **see Figure 2.** 

| $\mathcal{\widehat{\nabla}}$ metrc<br>图                                                | Packages $  \bullet  $<br>Transfers $ $ $\star$ | Financials $  \bullet  $<br>Reports $\vert \bullet \vert$ | Admin $\sim$           |                                       |  |  |  |  |
|----------------------------------------------------------------------------------------|-------------------------------------------------|-----------------------------------------------------------|------------------------|---------------------------------------|--|--|--|--|
| <b>Employees</b>                                                                       |                                                 |                                                           |                        |                                       |  |  |  |  |
| Edit Employees<br>Add Unlicensed Employees<br>Unlock<br>Add Licensed Employees<br>Lock |                                                 |                                                           |                        |                                       |  |  |  |  |
| License No.                                                                            | Last Name                                       | <b>First Name</b>                                         | E-mail<br>$\bullet$    | $\ddot{\phantom{a}}$<br><b>Status</b> |  |  |  |  |
| Lopez0101                                                                              | Lopez                                           | Miguel                                                    | miguel.lopez@metrc.com | <b>Active</b>                         |  |  |  |  |
| X00027                                                                                 | Lopez                                           | Sandra                                                    | support@metrc.com      | Active                                |  |  |  |  |
| Mannerberg0101                                                                         | Mannerberg                                      | Linda                                                     | mannerberg@ccb.nv.gov  | Active                                |  |  |  |  |

**Figure 2: Edit Employees button in the Employees Grid** 

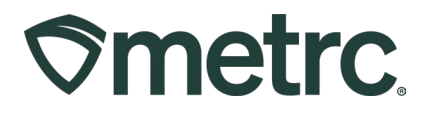

• This will open the Edit Employees action window to assign the necessary Processing Jobs permissions to view or manager to the employee by checking the box next to one or any of the following permissions – **see Figure 3.** o Processing Jobs Page – Grids (req'd) - View o Processing Jobs Page – Inventory - Manage

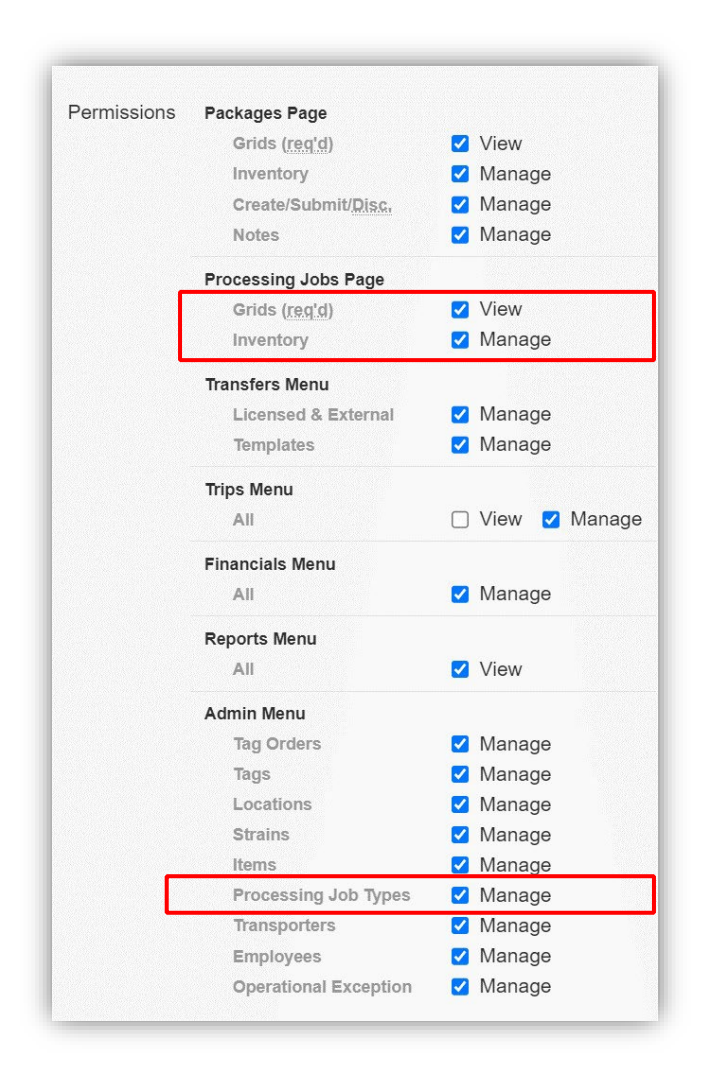

o Admin Menu – Processing Job Types - Manage

**Figure 3: Assign Processing Jobs Permissions** 

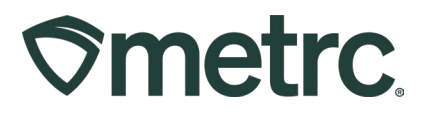

After permissions are enabled, the user can then configure the Processing Job Types used at the manufacturing facility. To configure, use the following steps:

• Go to the Processing Job Types option under the Admin area dropdown in the Navigational Toolbar – **see Figure 4.** 

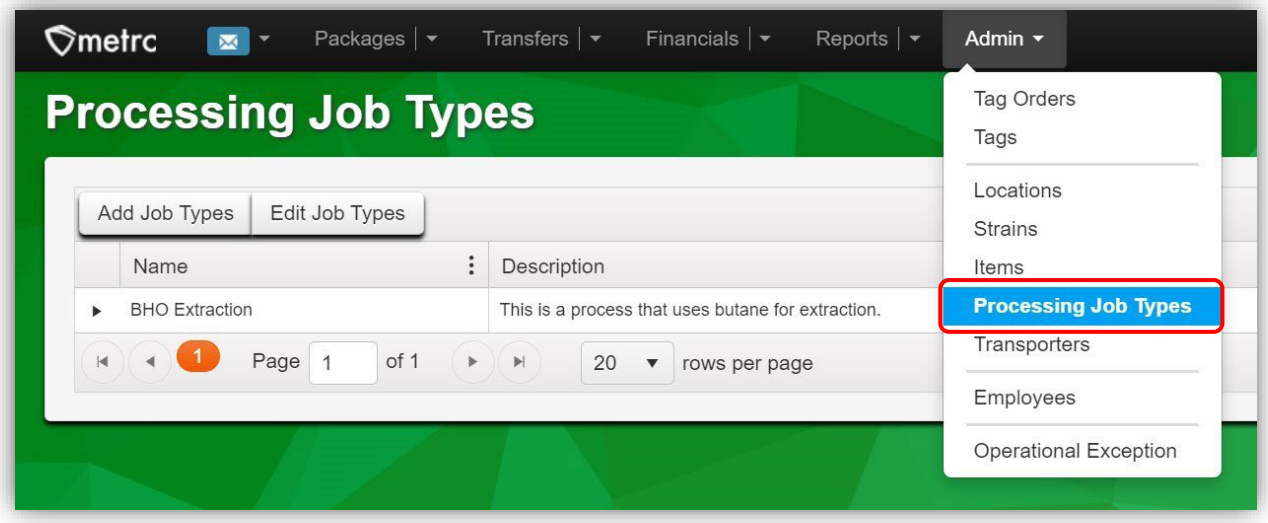

**Figure 4: Processing Job Types grid in the Admin dropdown** 

• Once on the Processing Job Types grid, click the Add Job Types button to access the Add Job Types action window – **see Figure 5.** 

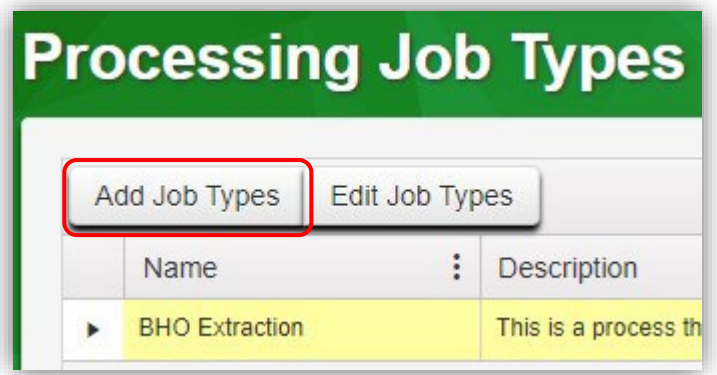

**Figure 5: Add processing Job Type** 

Metrc LLC 4

 For additional support: Email Support@metrc.com

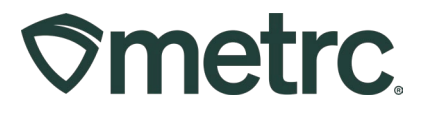

- All of the following fields in the Add Processing Job Types action window must be completed – **see Figure 6.** 
	- o **Name** descriptor for the process job
	- o **Category** use dropdown to select the appropriate CCB-configured Category option
		- To determine the correct category, reference the section below, **CCB Approved Categories and Attributes.**
	- o **Description** definition of the process being done
	- o **Processing Steps** detailed steps used in the process
	- o **Attributes** add one or more
		- To add multiple attributes, use the blue plus sign button
		- Select the attribute(s) from the CCB-configured options using the Search button (magnifying glass icon) – **see Figure 7** below**.**
		- To determine the correct attribute(s) reference the section below, **CCB Approved Categories and Attributes.**

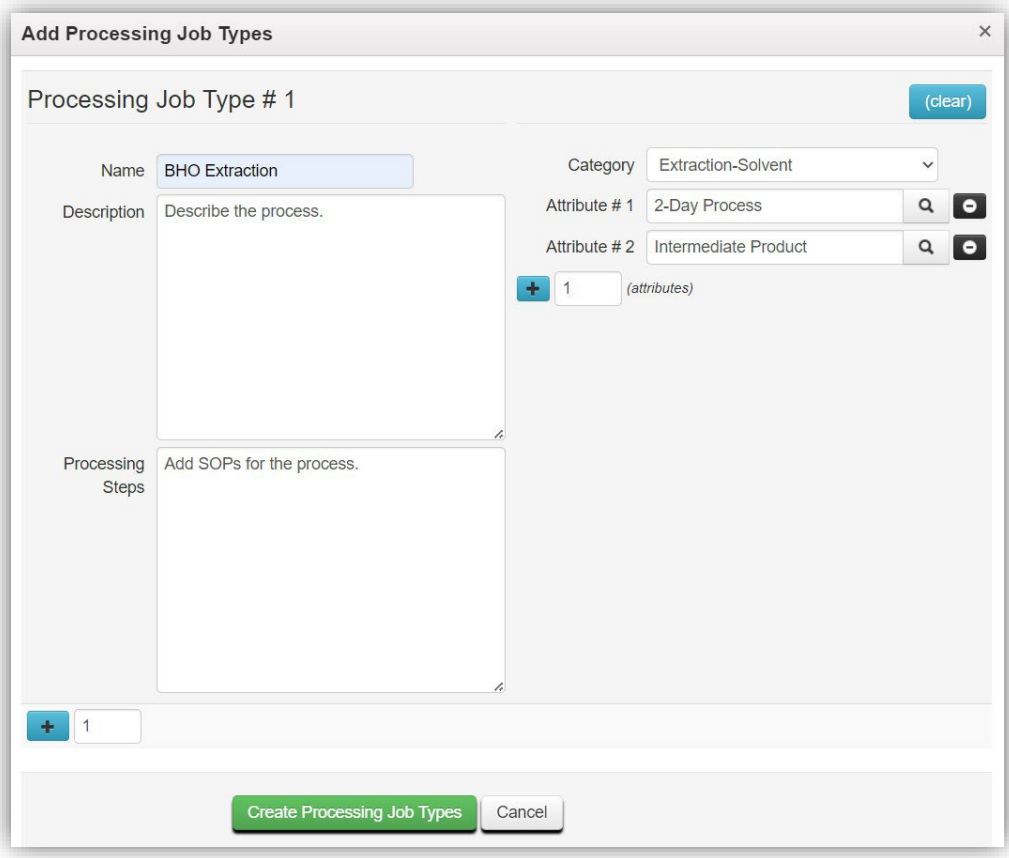

#### **Figure 6: Add Processing Job Types action window**

**Important Note:** You cannot edit these details after the Create Processing Job Type button is clicked. After this action is taken, only the Name and Description can be edited.

Metrc LLC 5

 For additional support: Email Support@metrc.com

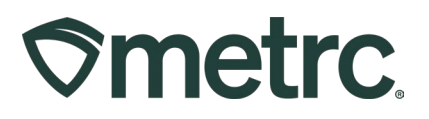

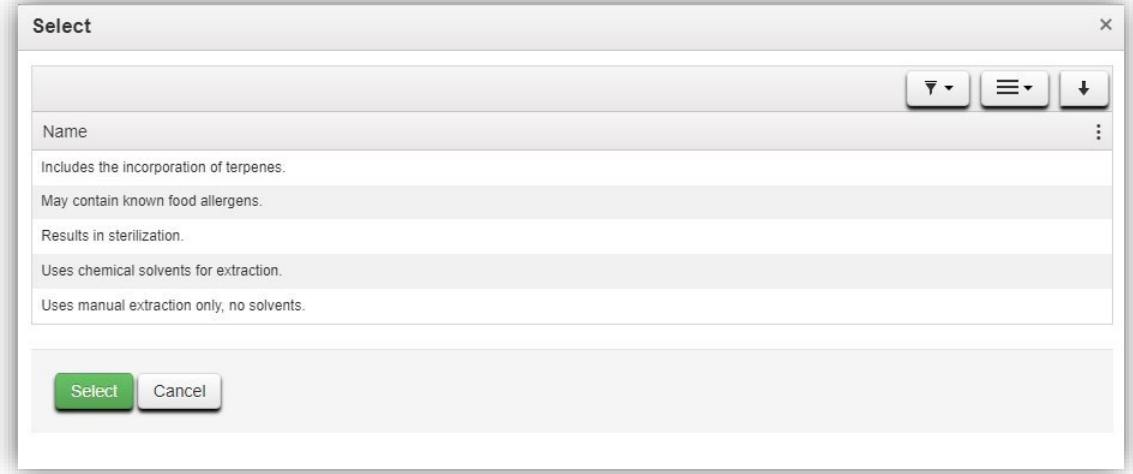

**Figure 7: Selecting processing jobs Attributes** 

Metrc LLC 6

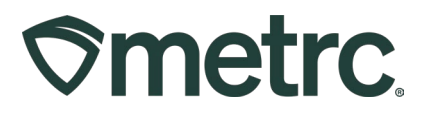

# **Starting a Processing Job**

After a Processing Job Type is created, it can be used by anyone with permission to create Processing Jobs that were previously captured through the Production Batch process. To start a Processing Job:

• Choose to the Processing Jobs option found under the Packages area dropdown in the Navigational Toolbar – **see Figure 8.**

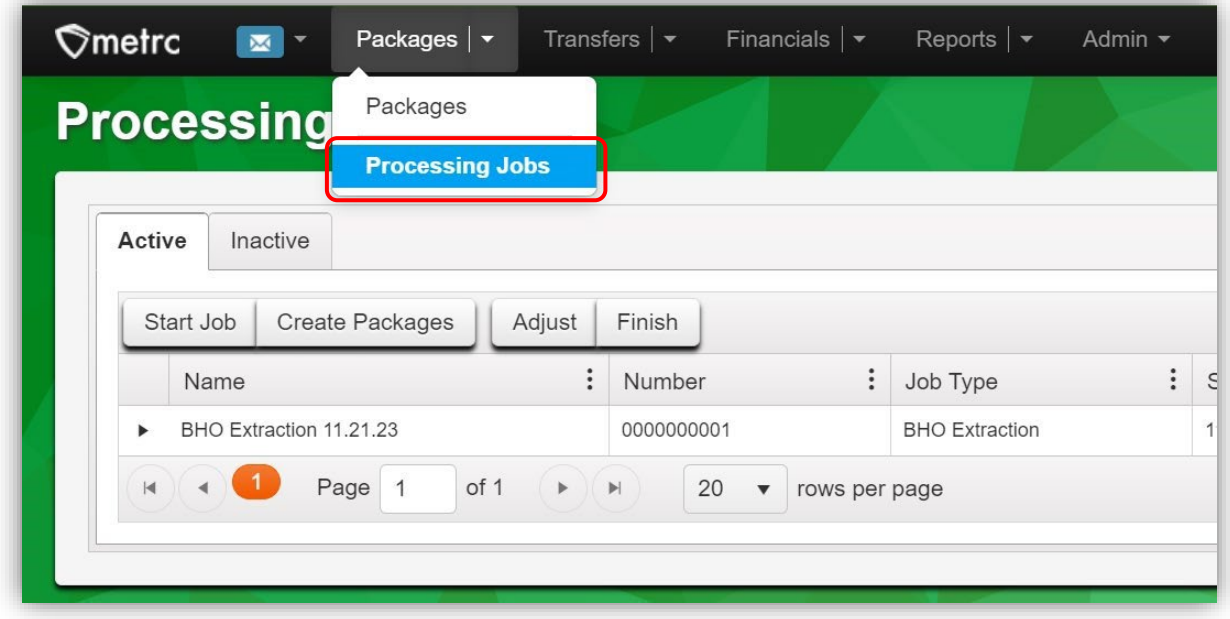

#### **Figure 8: Processing Jobs grid in Packages dropdown**

- This will open the Processing Jobs grid to select the Active tab.
- Click the Start Job button to access the Start Processing Job action window **see Figure 9.**

# **Ometrc**

| $\mathbin{\mathsf{\heartsuit} }$ metrc | Packages   v<br>$M$ $\sim$       | Transfers $\vert \bullet \vert$ | Financials $  \cdot  $ | Reports $\vert \bullet \vert$ | Admin • |
|----------------------------------------|----------------------------------|---------------------------------|------------------------|-------------------------------|---------|
| <b>Processing Jobs</b>                 |                                  |                                 |                        |                               |         |
| Active<br>Inactive<br>Start Job        | <b>Create Packages</b><br>Adjust | Finish                          |                        |                               |         |

**Figure 9: Start a processing job** 

- Enter the required information in the action window **see Figure 10**.
	- o **Processing Job Type** use the dropdown which contains the previously created options from the Processing Job Types
	- o **Processing Job Name**
		- The Processing Job name will record all the same production batches under the same processing job, similar to how harvest batch packages are tied to the same harvest batch.
	- o **Start Date** use the calendar option, choose 'today' or type in manually.
	- o **Package** use the Search button to choose the Package(s) that will be used as inputs for the Processing Job (add multiple packages using the black "**+**" button)
	- o **Quantity** enter the amount(s) used from the input packages.
		- **Select the Unit of Measure from the dropdown.**
		- Choose the matching UoM in the Total Count, Total Volume, or Total Weight dropdown depending on your inputs (this will auto-sum your inputs)
- When ready, click the green Create Processing Job button to save the job.

# **Smetrc.**

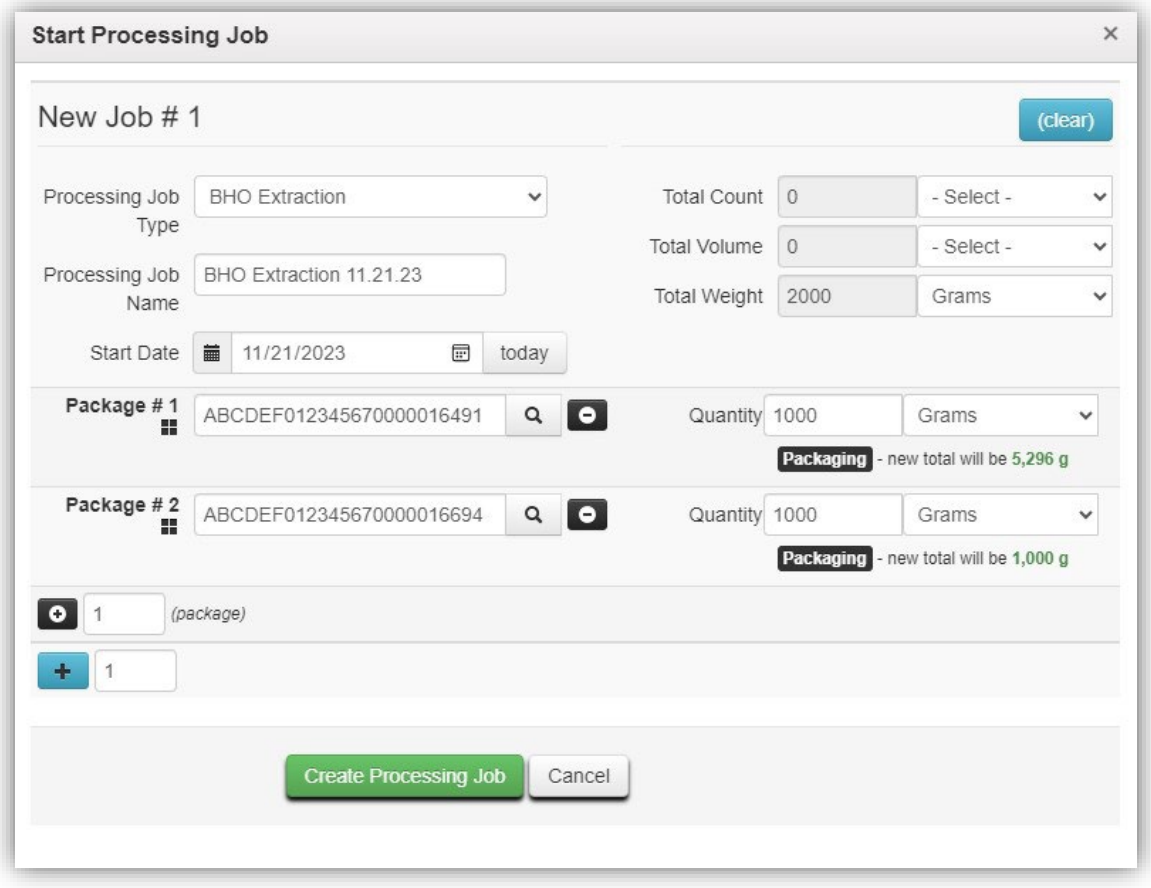

**Figure 10: Start Processing Job action window** 

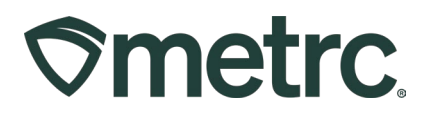

## **Adjusting Processing Jobs**

If an entry error occurs on the Processing Job inputs, the Adjust feature should be used to correct it. To adjust a Processing Job:

• Go to the Processing Jobs option found under the Packages area drop-down in the Navigational Toolbar – **see Figure 11.**

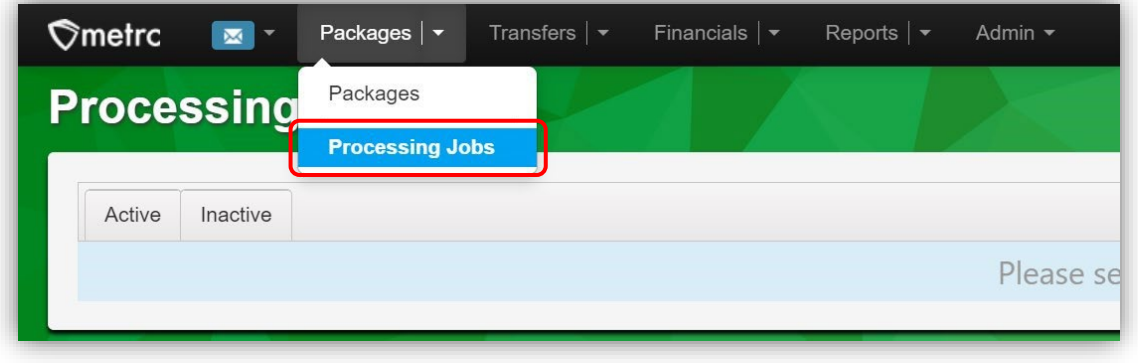

**Figure 11: Processing Jobs grid in the Packages dropdown** 

• Once on the Processing Jobs grid, select the Active tab, highlight the Processing Job to adjust, then select the Adjust button to access the Adjust Processing Jobs action window – **see Figure 12.**

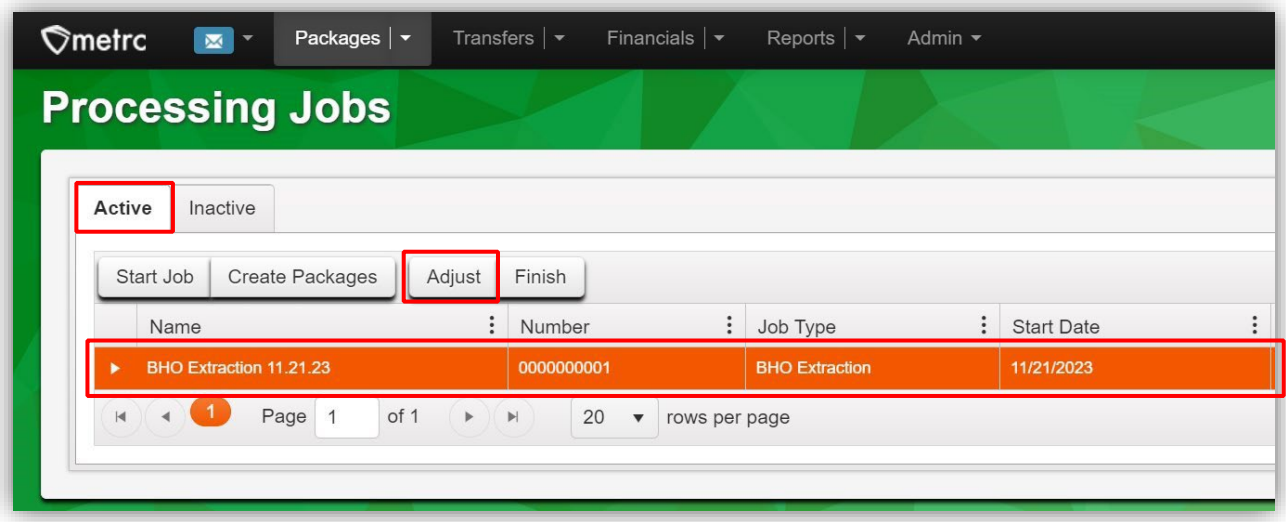

**Figure 12: Adjust a Processing Job** 

For additional support:

Email Support@metrc.com

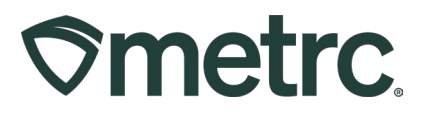

- Enter the Adjust Quantity for the inputs  **see Figure 13.**
	- o This should be the amount being adjusted from the original input amount
		- Enter a positive number if adding
	- Enter a negative number if subtracting  $\circ$  Total Weight at the top will auto-sum after adjustments are entered
- Select a Reason from the dropdown and add appropriate note.
- Click the green Adjust Processing Job to finalize the change.

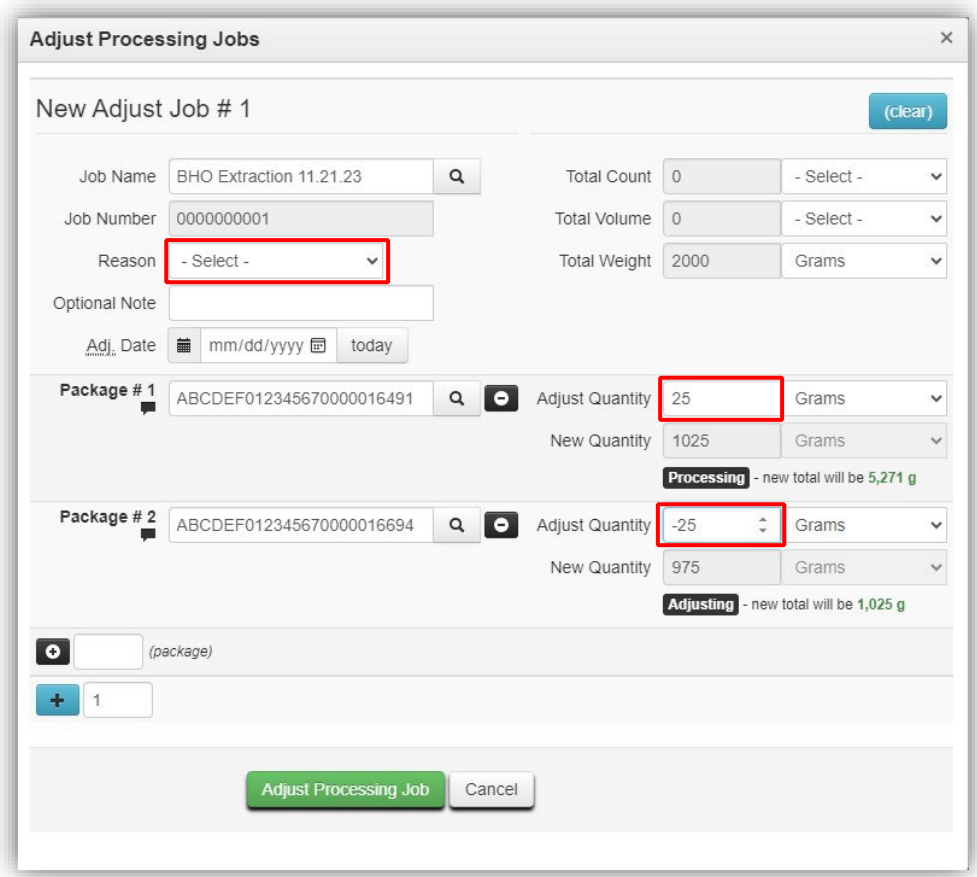

**Figure 13: Adjust Processing Jobs action window** 

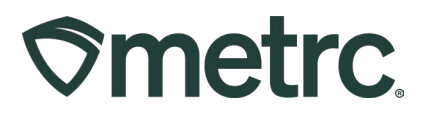

## **Creating Packages from a Processing Job**

Once the Processing Job has been created, the user can create packages that were previously marked as Production Batch Packages. To create packages, complete the following fields in the action window – **see Figure 14.** 

- **Job Name** select the Processing Job that is producing the new package(s).
- **New Tag** –select the New Metrc Package Tag ID.
- **Location** select the Location of the package.
- **Item** select the Item type of the package.
- **Quantity** enter the Quantity of the production batch package.
- Add a Note (optional)
- **Prod. Batch No.** Production Batch Number can be entered here. o If multiple packages are created from the same Processing Jobs, different Prod. Batch No.'s should be used for each.
- **Package Date** enter manually, use the calendar option, or click the today button.
- If the Processing Job is complete, the user can finish the job while creating the final production batch by selecting the checkbox next to Finish Processing Job. (These steps will be outlined in the next section)
- Select the green Create Packages button to complete the creation of the package.

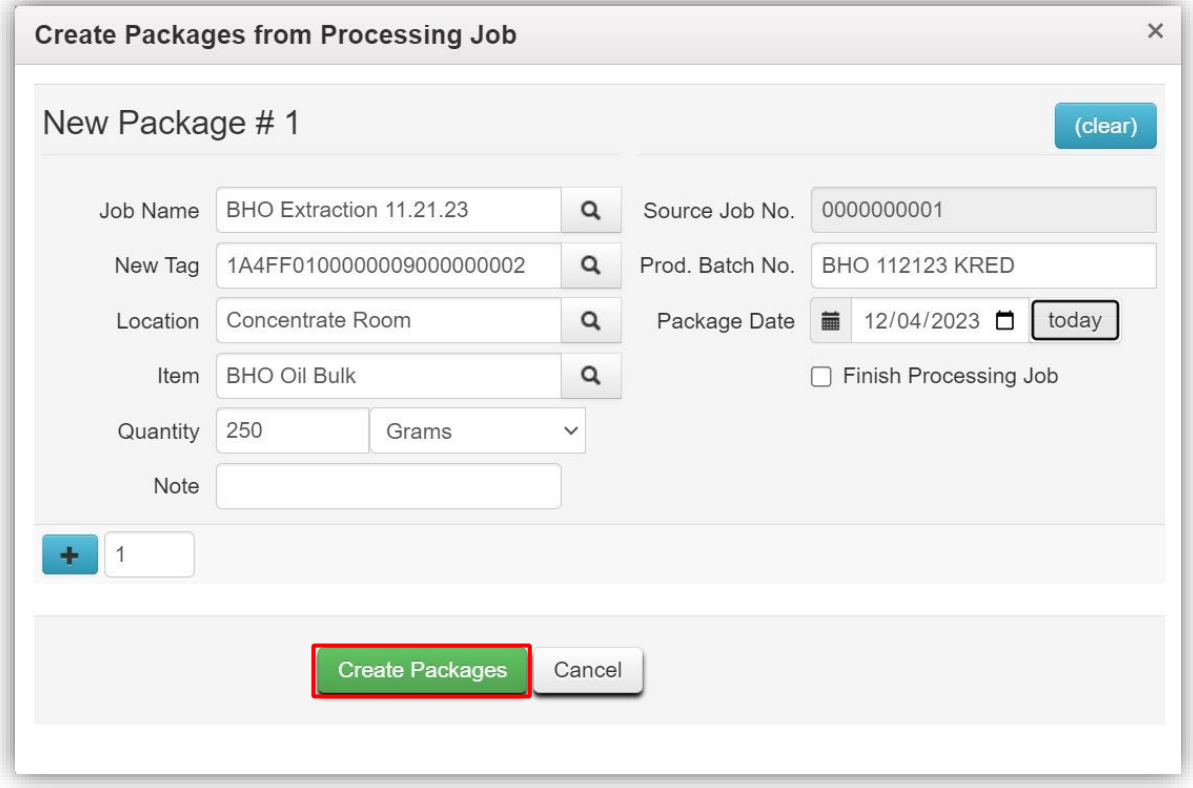

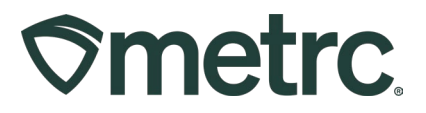

#### **Figure 14: Create packages from Processing Jobs**

#### **Notes:**

Information on the Created Packages, Source Packages, and History for each Processing Job are available through their drilldown arrow **– see Figure 15.** 

- The Created Packages tab shows all packages that have been pulled and created from the associated Processing Job.
- The Source Packages tab shows all original packages that have been used as inputs to create the current Processing Job.
- The History tab shows a complete list of all activity regarding the specific Processing Job.

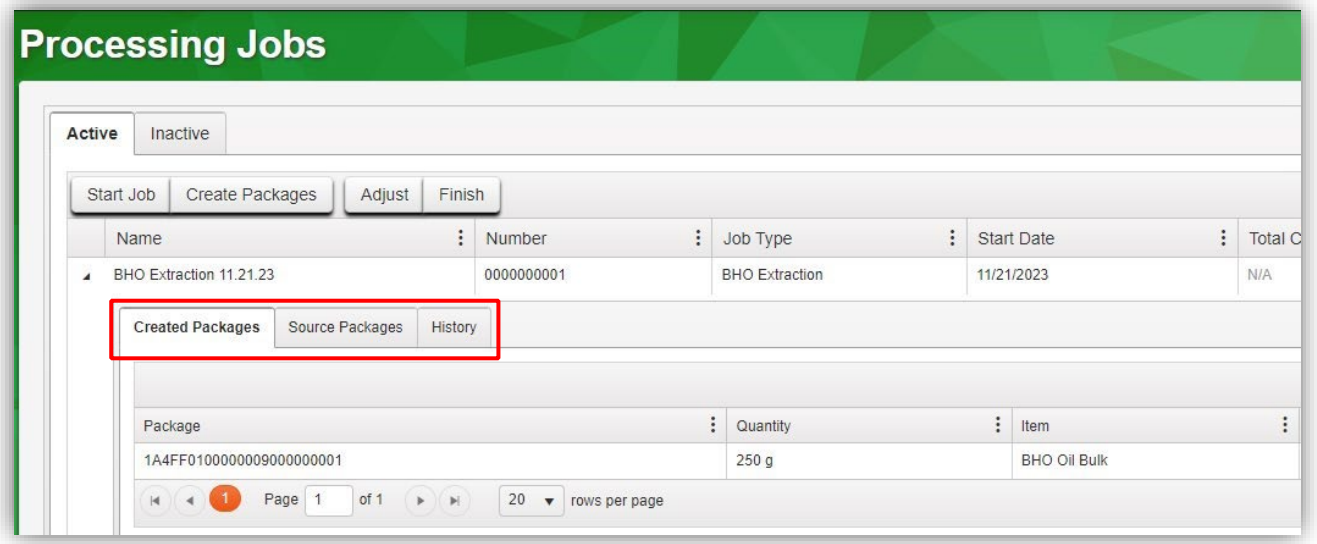

**Figure 15: Accessing Processing Job information** 

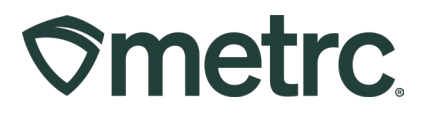

# **Finishing Processing Jobs**

When no additional Production Batch Packages can be produced from a Processing Job, the licensee needs to finish the Processing Job and record the amount of material waste. This waste should be the biproduct used in the Processing Job. In this example, it was raw plant material that was used for extraction.

• Go to the Processing Jobs grid found in the Packages drop-down in the Navigational Toolbar. Select the Active tab, highlight the Processing Job to finish, then select the Finish button – **see Figure 16.**

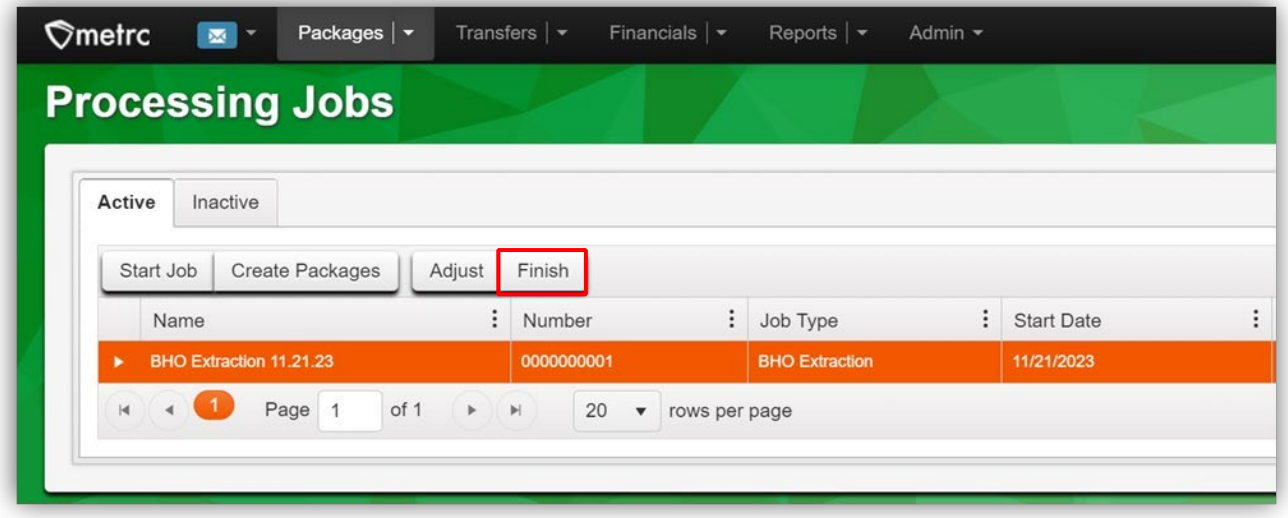

**Figure 16: Finish a Processing Job** 

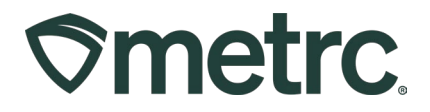

- Complete the following required fields in the Finish Processing Jobs action window **see Figure 17.** o Date Finished o Waste Weight o Note
- Click the green Finish Processing Job button to complete.

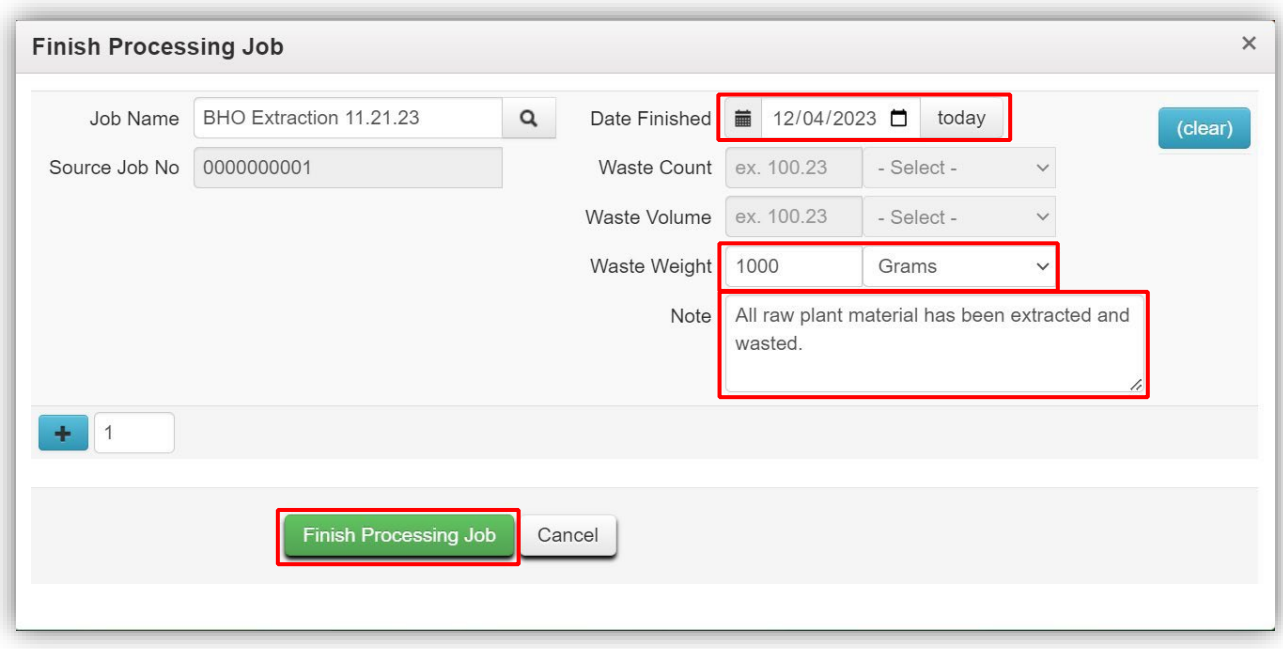

**Figure 17: Finish Processing Job action window** 

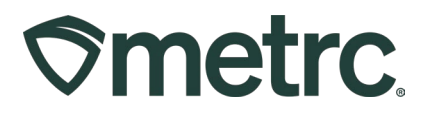

## **Unfinish Processing Jobs**

Like with Harvest Batches, if a user finishes a Processing Job prematurely, the user has an option to unfinish the Processing Job and make additional changes.

• Go to the Processing Jobs grid found in the Packages drop-down in the Navigational Toolbar. Select the Inactive tab, highlight the Processing Job to unfinish, then select the Unfinish button to access the Unfinish Processing Job action window – **see Figure 18.**

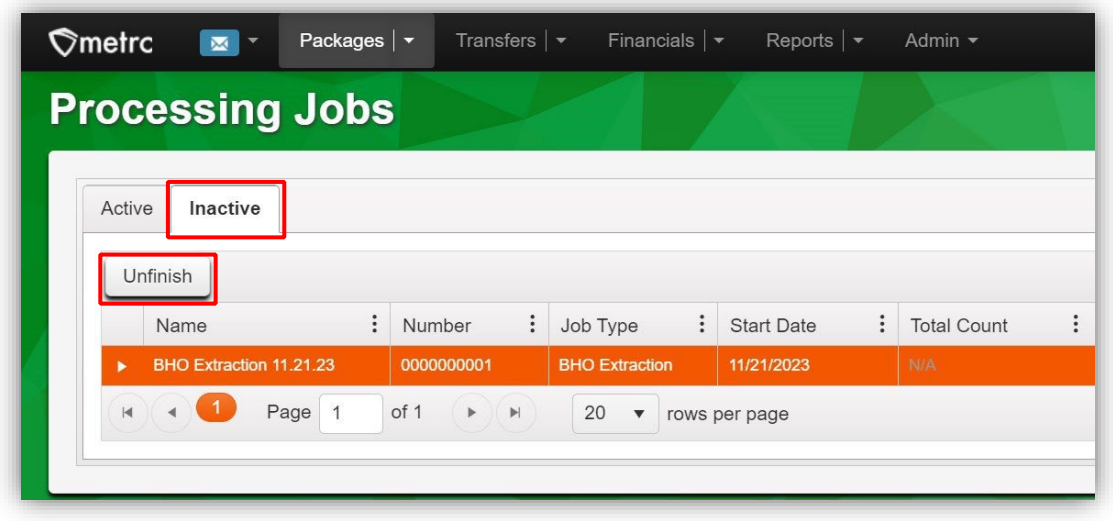

**Figure 18: Accessing Unfinish Processing Job** 

• To complete the unfinish processing job process, click the green Unfinish Processing Job button in the action window – **see Figure 19.**

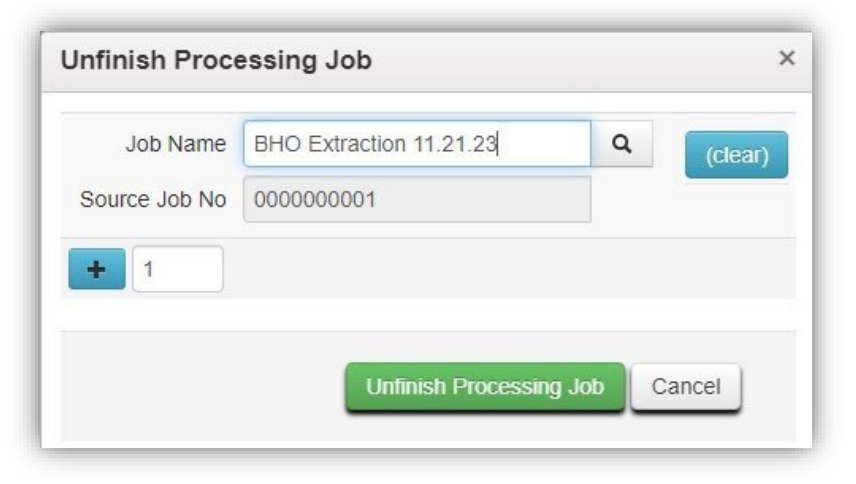

**Figure 19: Unfinish Processing Job action window** 

Metrc LLC 16

 For additional support: Email Support@metrc.com

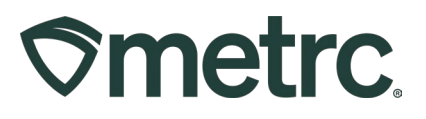

# **CCB Approved Categories and Attributes**

The CCB has defined and approved the following list of processing jobs Categories and Attributes.

#### **Categories and Descriptions**

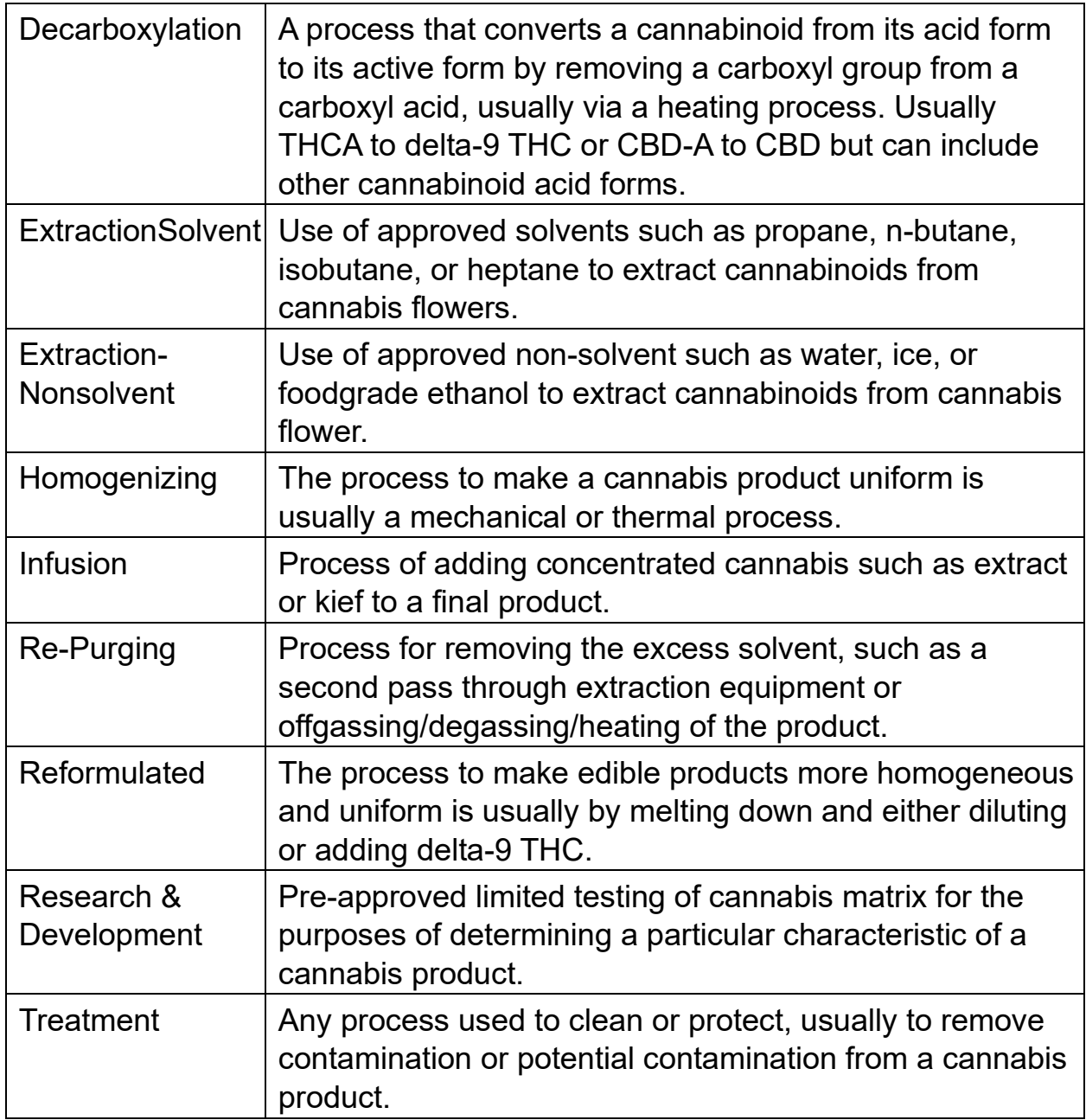

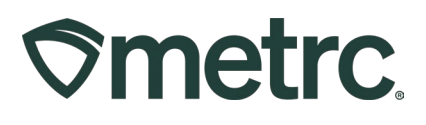

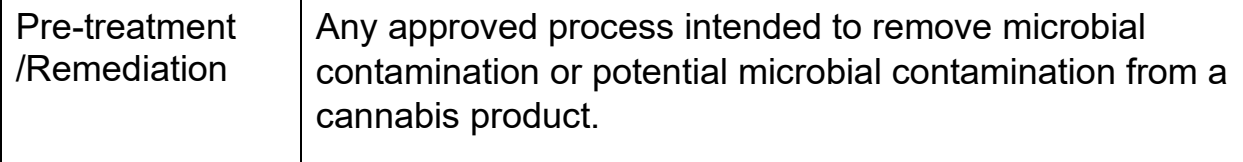

**Attributes:** Attributes are utilized to describe the production process.

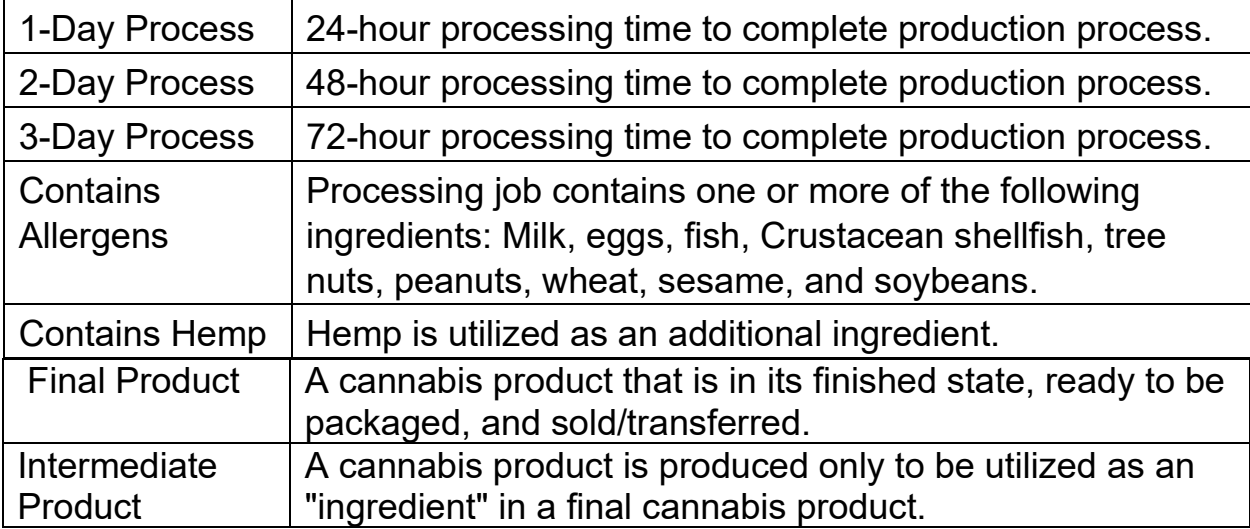

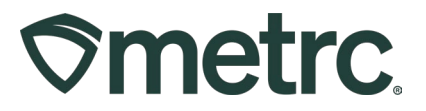

### **Metrc Resources**

If you have any questions, or need additional support, the following resources are available:

**Contact Metrc Support:** Email Support@metrc.com or call 877-566-6506

**Metrc Learn:** Metrc Learn is designed to offer educational opportunities to enhance users' skills with the Metrc system and provides various training options based on experience level. In addition, the learning system is organized into facility-specific programs made up of various courses. To login, visit [Metrc Learn](https://metrclearn.bridgeapp.com/login) and enter your login credentials, or to access, register by visiting the [Metrc Learn Registration](https://selfbridgestration.custom-bridgeapp.com/sign_up/metrclearn)**[.](https://selfbridgestration.custom-bridgeapp.com/sign_up/metrclearn)**

**Access additional resources:** In the Metrc system, click on the "Support" dropdown in the top-right navigation pane and select the appropriate resource, including educational guides and more.

Thank you for your continued partnership.

Metrc LLC 19